# ÖĞRENCİLER İÇİN UZAKTAN EĞİTİM SİSTEMİ **KULLANIM KILAVUZU**

eders.giresun.edu.tr

## İçindekiler

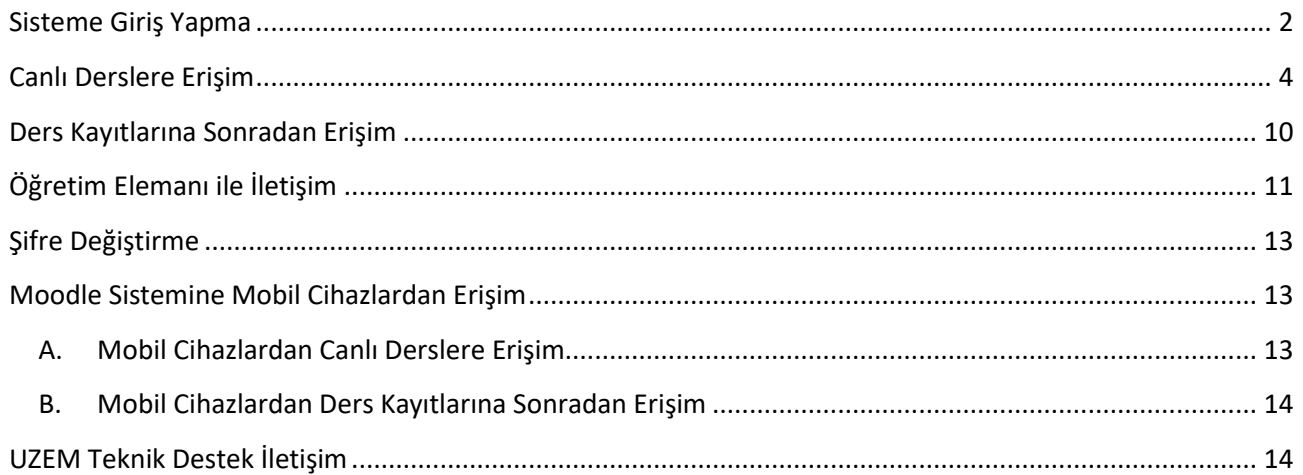

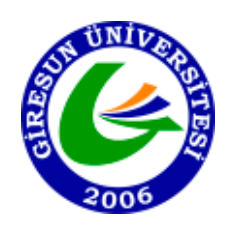

Giresun Üniversitesi

Uzaktan Eğitim Uygulama ve Araştırma Merkezi (UZEM)

2019-2020

### <span id="page-1-0"></span>**Sisteme Giriş Yapma**

Moodle sistemine giriş yapabilmek için aşağıdaki yönlendirmeleri uygulayınız.

- 1) Herhangi bir web tarayıcısını açınız (Google Chrome, İnternet Explorer, Mozillla, Opera v.b)
- 2) Web tarayıcınızın adres satırına (url kısmına) (Şekil-1 de gösterildiği gibi) [eders.giresun.edu.tr](http://eders.giresun.edu.tr/) bağlantı adresini yazarak Giresun Üniversitesi Moodle sistemine ulaşabilirsiniz.

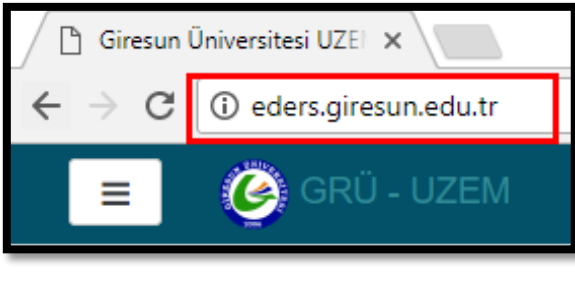

Şekil-1

3) Açılan pencerenin(Şekil-2) sağ üst köşesinde gelen **Giriş yap** kısmına tıklayınız.

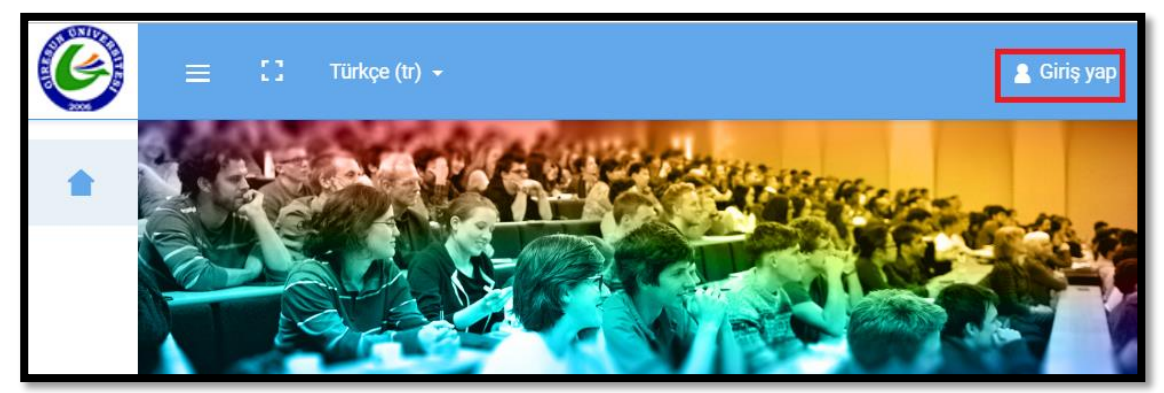

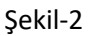

4) Şekil-3 ve Şekil-4 sağ orta bölümde gördüğünüz bölümde size yöneltilen kullanıcı adı ve şifre bilgilerinizi giriniz, ardından **Giriş yap** butonuna tıklayınız.

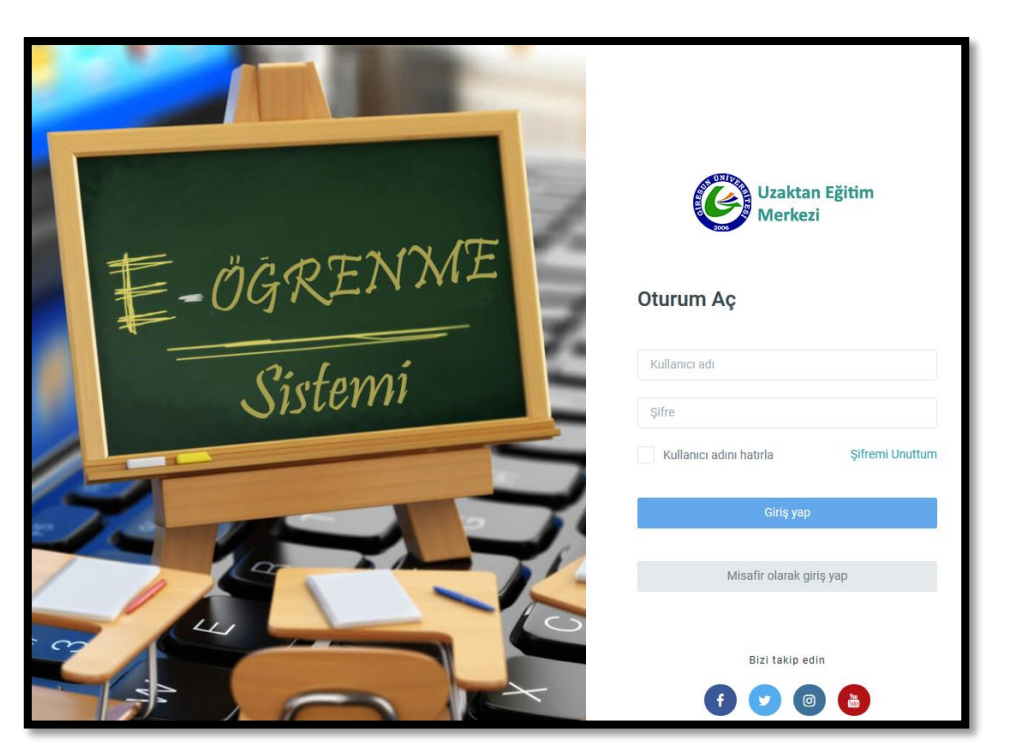

Şekil-3

5) Açılan pencerede (Şekil-4) Kullanıcı adınızı (öğrenci numarası) ve Şifrenizi yazarak **Giriş Yap** düğmesine tıklayınız. Kullanıcı adı ve şifreniz, **Öğrenci Bilgi Sistemindeki (ubs.giresun.edu.tr)** bilgilerinizin **aynısıdır.** (Kullanıcı adı örnek: o180101010)

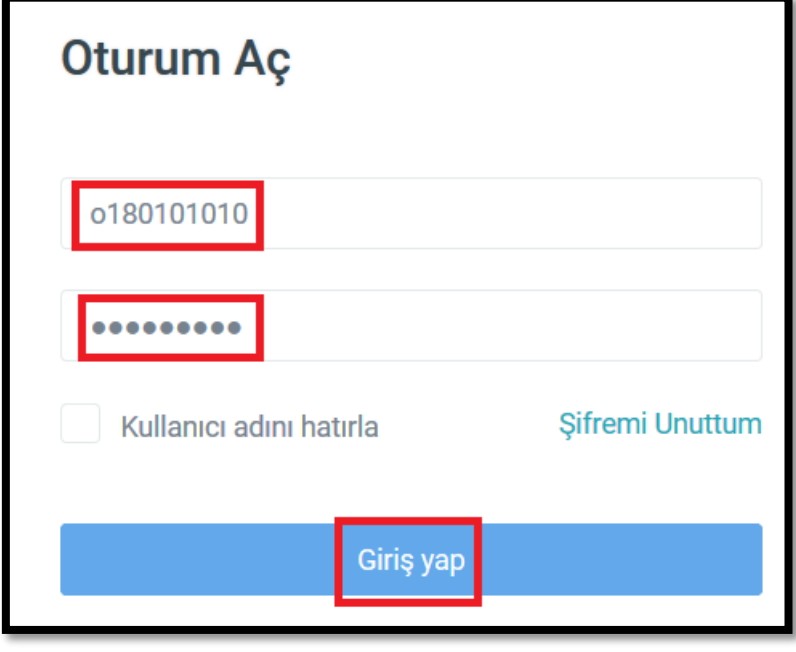

Şekil-4

### <span id="page-3-0"></span>**Canlı Derslere Erişim**

Derslerinize erişebilmek için aşağıdaki adımları uygulayınız.

1) Sisteme giriş yapmış olmanız gerekmektedir. Giriş yaptığınızda Moodle sisteminin ana sayfasına yönlendirileceksiniz. Karşınıza gelen sayfada Derse Genel Bakış(Şekil-5) alanı altında Timeline bölümü aktiftir. Derslerinizi görebilmek için **Dersler** düğmesine tıklayınız.

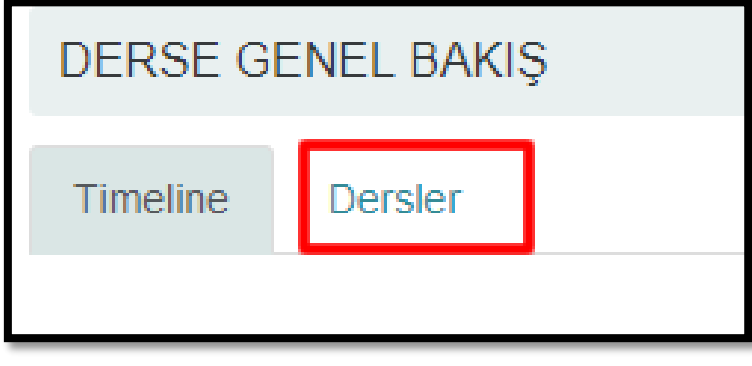

Şekil-5

2) Açılan sayfada (Şekil-6) aldığınız dersleri görebilirsiniz. Derse giriş yapabilmek için giriş yapmak istediğiniz dersi seçiniz.

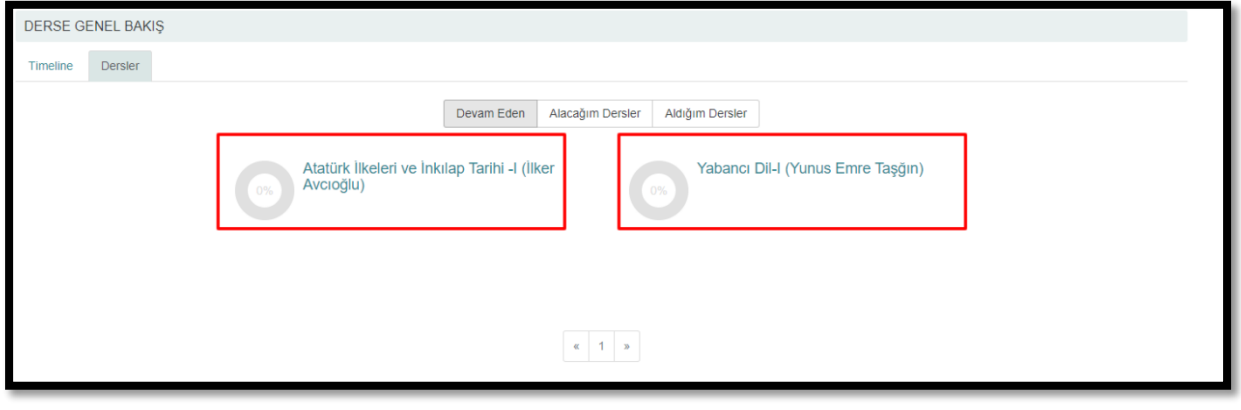

Şekil-6

3) Açılan sayfada haftalık dersleriniz sıralanacaktır. Canlı bir derse katılmak için dersinizin olduğu ilgili haftaya (Şekil-7) gelerek hocanızın sizin dersiniz için açtığı bağlantıya tıklayınız.

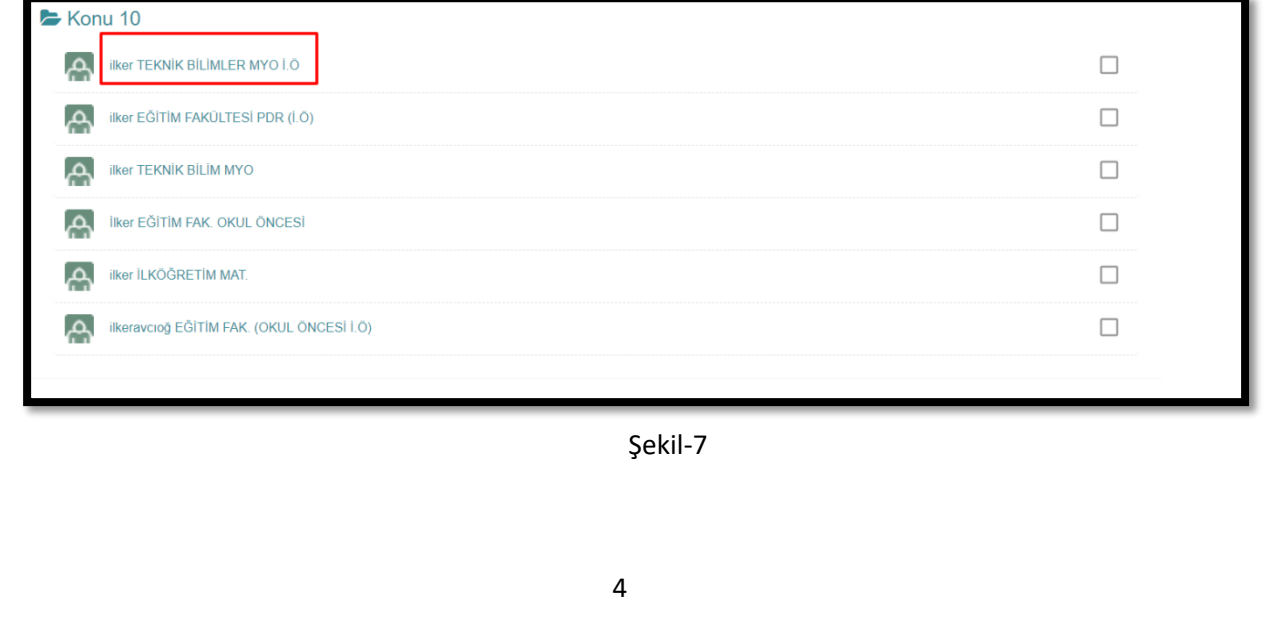

# Giresun Üniversitesi Uzaktan Eğitim Uygulama ve Araştırma Merkezi (UZEM) 4) Açılan sayfada (Şekil-8) **Toplantıya Katıl** düğmesine tıklayınız. Katılım ve İzlenme Raporu **Toplant** Adr 2.hafta-sabitbayram-tipfakultesi Toplantı başlangıç zamanı 1 Ekim 2018, Pazartesi, 06:15 Meeting end time 1 Ekim 2018, Pazartesi, 08:15 Toplantı Özeti Toplantıya Katıl **Kullanici Enşimine A**

Şekil-8

5) Sayfaya bağlanırken aşağıdaki resimde olduğu gibi (Şekil-7.1) bir hata alabilirsiniz. Bu hata Flash Player sürümünün eski olmasından kaynaklanmaktadır. Gelen ekranda **Flash Player İndir** seçeneğine tıklayınız.

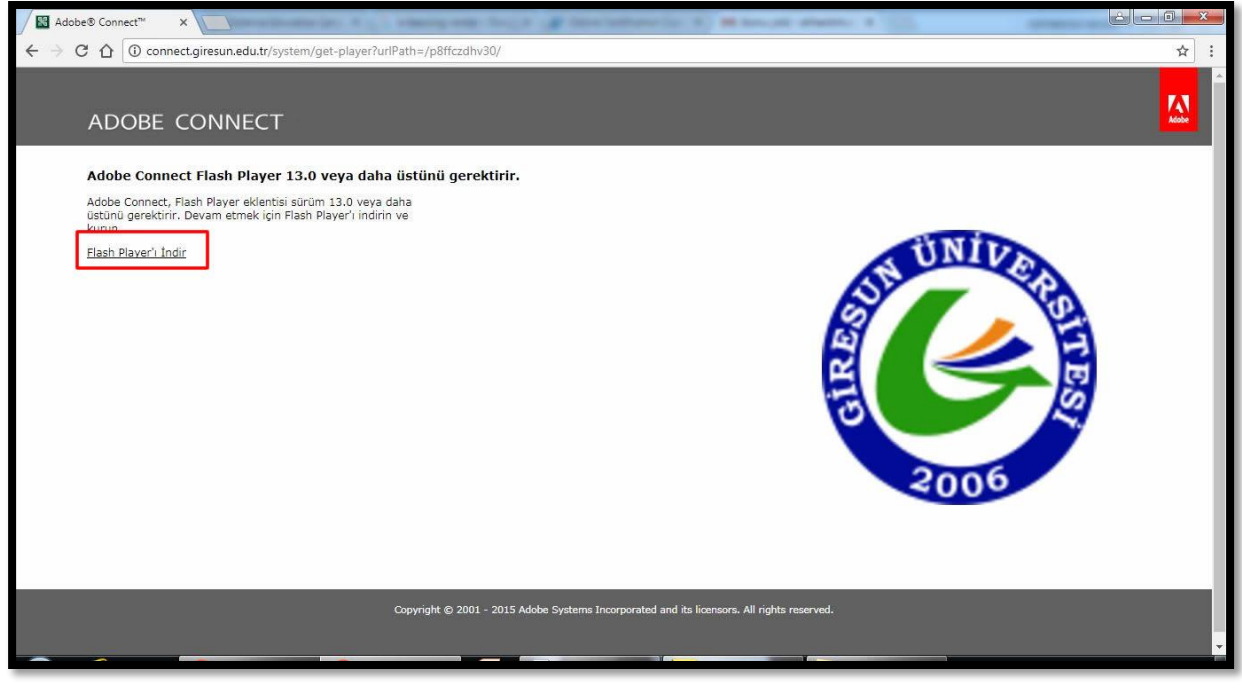

Şekil-7.1

6) Gelen bildirimde (Şekil-7.2) Flash Player öğesinin çalıştırılması için izin isteyecektir.

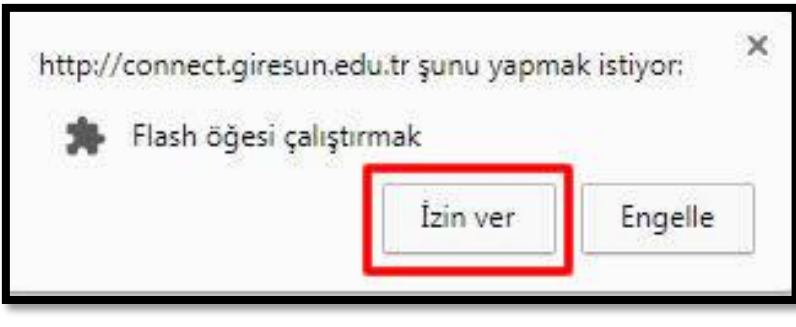

Şekil-7.2

7) Bazı cihazlarda yukarıda görülen Flash Player'ın çalışmasına İzin ver/Etkinleştir uyarısı, yazılı uyarı yerine aşağıdaki fotoğrafta görüldüğü üzere resim olarak çıkmaktadır. Bu durumda fotoğrafta görülen **beyaz ikonun üstüne çift tıklamanız** yeterli olacaktır.

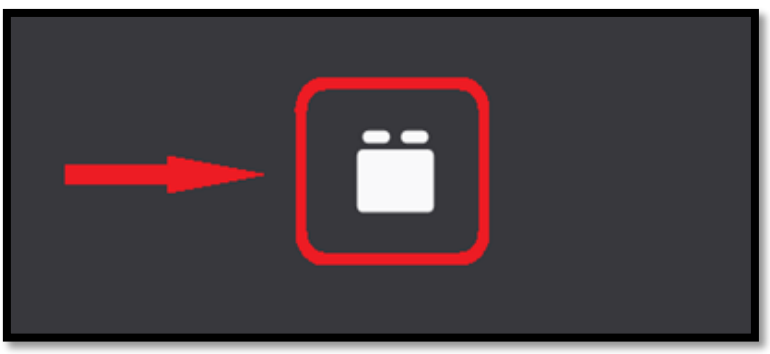

Şekil-7.3

8) Gelen sayfada (Şekil-7.4) İsteğe bağlı teklifler kısmındaki işaretli alanlardaki işaretleri kaldırarak **Şimdi yükle** düğmesine tıklayınız.

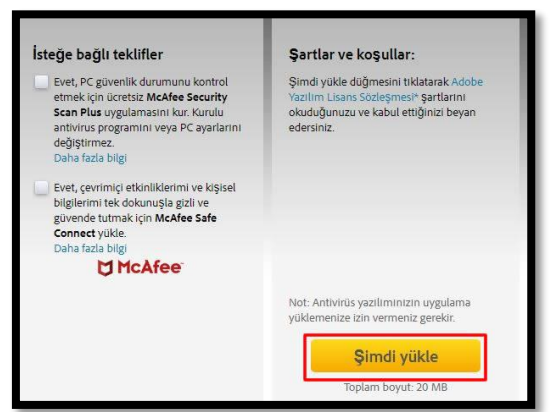

Şekil-7.4

9) Dosyanın inmesini bekleyiniz. Dosya indikten sonra (Şekil-7.5) dosyaya tıklayarak kurmaya başlayınız.

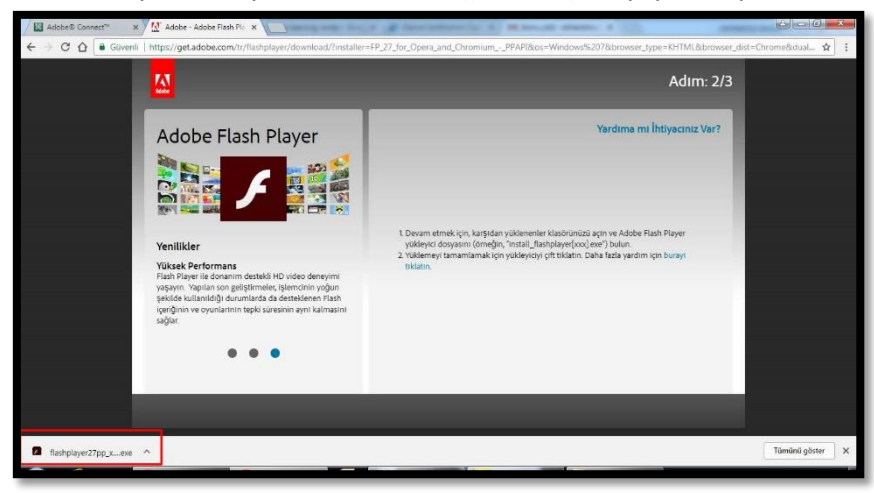

Şekil-7.5

10) Gelen dosyada (Şekil-7.6) **Çalıştır** Düğmesine tıklayınız.

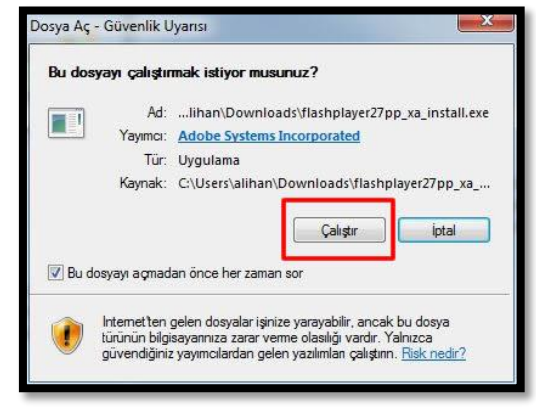

Şekil-7.6

11) Dosyanın yüklenmesini bekleyiniz (Şekil-7.7). Yükleme tamamlandıktan sonra (Şekil-7.8), **Son** düğmesine basınız ve **tarayıcınızı kapatıp yeniden açarak** kaldığınız yerden devam ediniz.

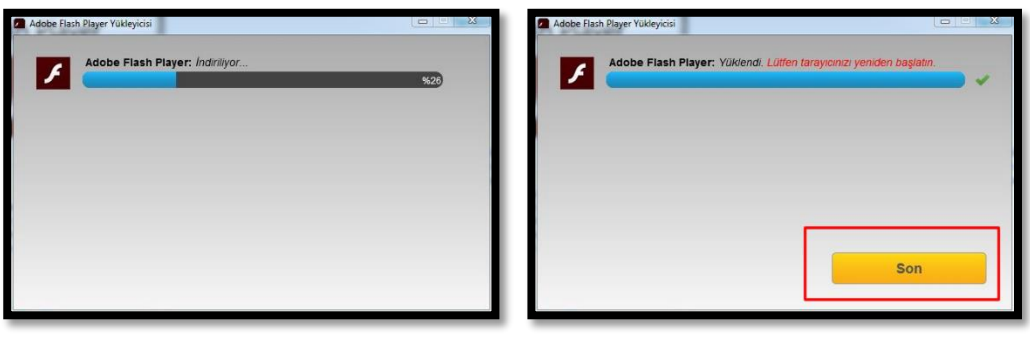

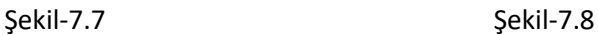

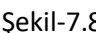

12) Sayfaya bağlanana kadar bekleyiniz (Şekil-8).

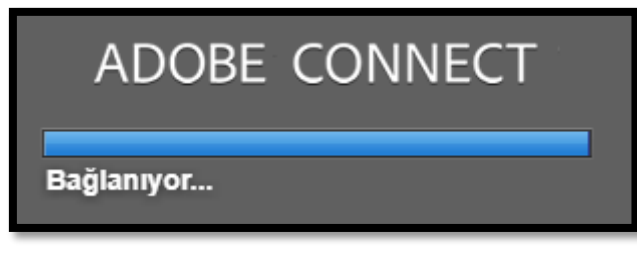

Şekil-8

13) Sayfaya bağlantı sağlanınca aşağıdaki resme (Şekil-9) benzer bir sayfa açılacaktır. Gelen sayfada sağ üst köşede yer alan video kısmında dersi veren eğitmenin görüntüsü yer alacaktır. Paylaş bölmesinde eğitmenin sizinle paylaşmak istediği "ekran görüntüsü/resim/beyaz tahta/belge/sunum" gibi ders materyalleri yer alacaktır. Sağ alt kısımda yer alan Sohbet kısmında ise eğitmeninize sorular sormak için ya da sorulan sorulara cevap vermek için kullanabilirsiniz.

**NOT: Ders saati dışında giriş yapıyorsanız bu sayfa boş olacaktır. Sadece ders saatleri içerisinde bu sayfa aktif olacaktır. Bu sayfaya ders saatleri içinde giriş yapınız.**

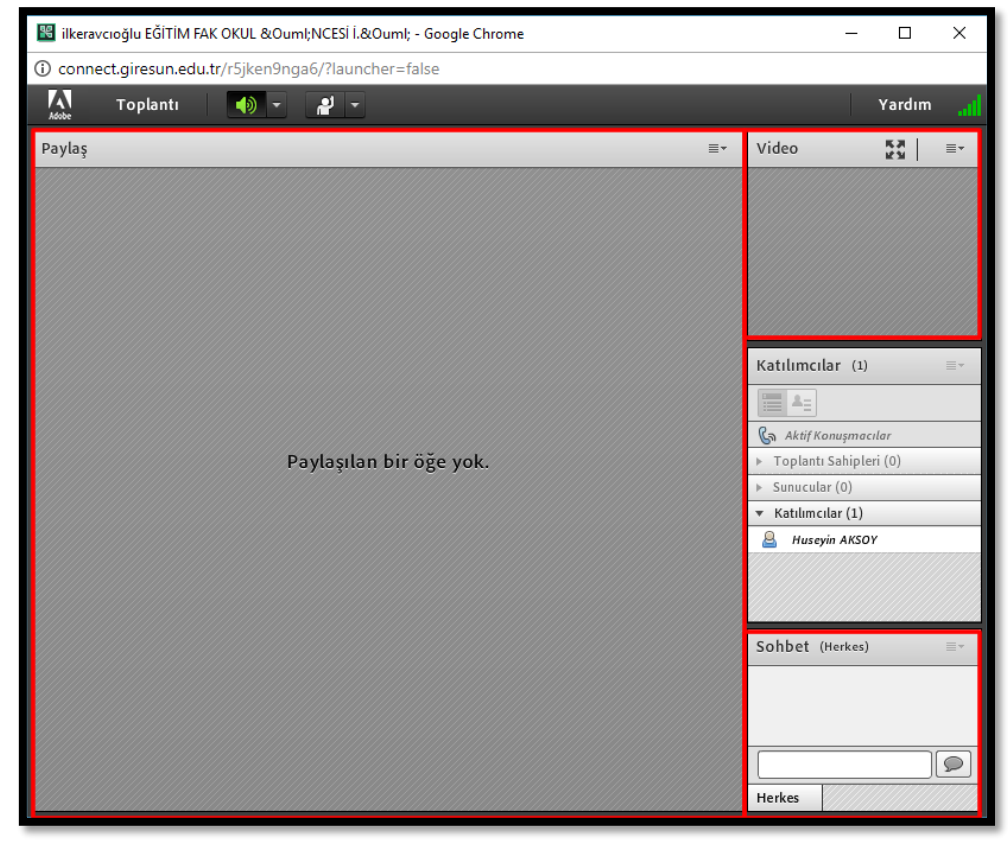

Sekil-9

Örnek bir ders görüntüsü (Şekil-9.1) aşağıda verilmiştir.

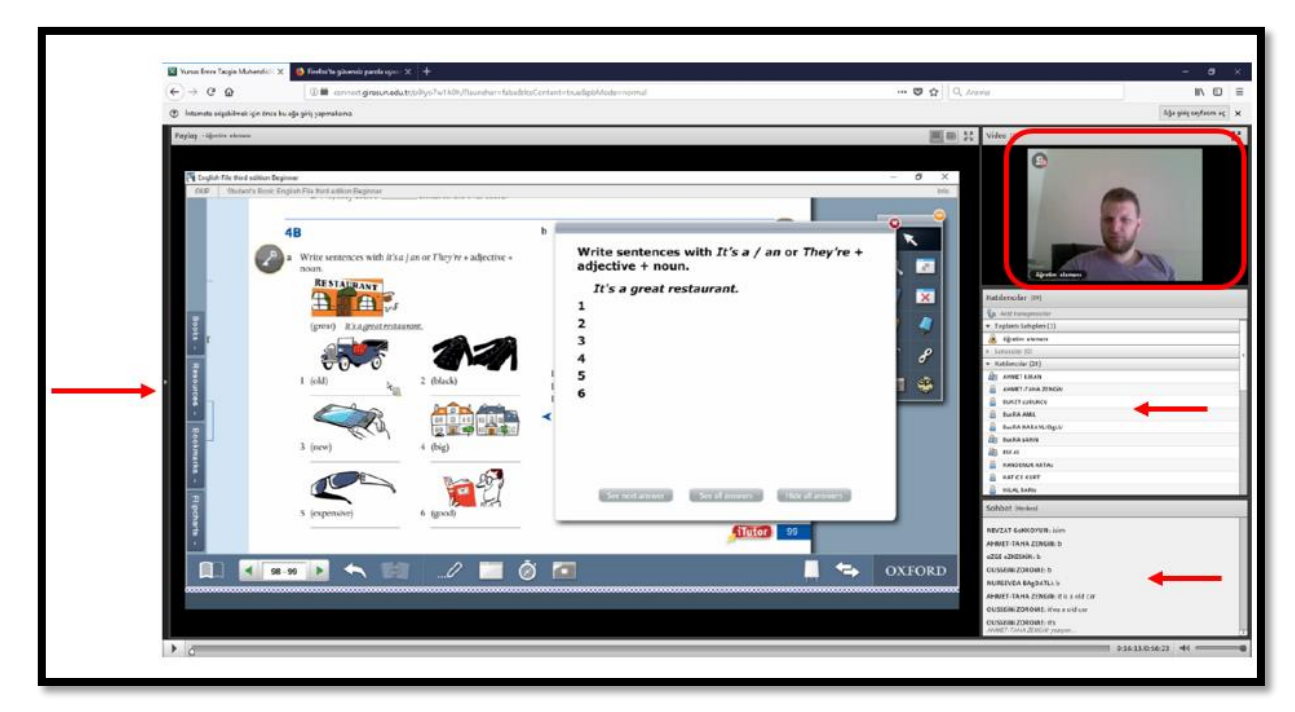

Şekil-9.1

14) Üst menüde yer alan hoparlör simgesi (Şekil-10) olan kısımdan sesi kapatabilir ve Hoparlör sesini (Şekil-11) ayarlayabilirsiniz.

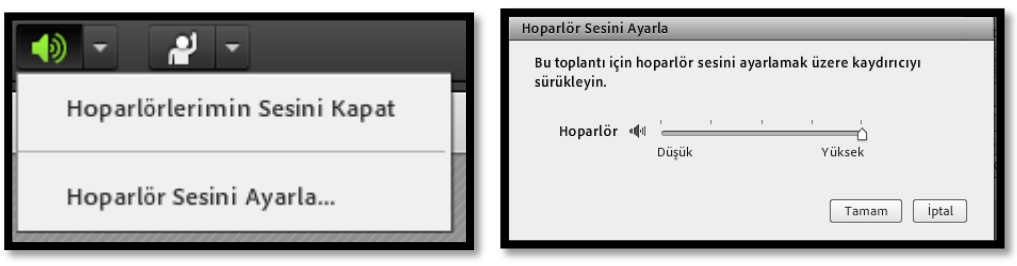

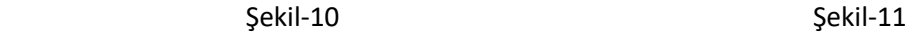

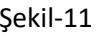

- 15) Üst menüde **söz hakkı isteyebilir** (Şekil-12) ve buna benzer birçok işlemi yapabilirsiniz.
	- $\frac{1}{2}$ Söz Hakkı İste ◯ Katıl & Karşı Çık  $\textcircled{\textsf{}}$ Çekil <u>()</u><br>Daha Yüksek Sesle Konuş <sup>4</sup> Daha Düşük Sesle Konuş S Hızlan a. Yavaşla **B** Kahkaha **台 Alkışla & Durumu Temizle**

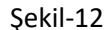

**NOT: Uzaktan eğitim derslerine ilk kez giriş, mutlaka bilgisayardan yapılmalıdır. İlk girişi bilgisayarda yaptıktan sonra, mobil cihazlardan erişim aktif hale gelmektedir.**

### <span id="page-9-0"></span>**Ders Kayıtlarına Sonradan Erişim**

1) Sisteme giriş yapmış olmanız gerekmektedir. Giriş yaptığınızda Moodle sisteminin ana sayfasına yönlendirileceksiniz. Karşınıza gelen sayfada Derse Genel Bakış (Şekil-13) alanı altında Timeline bölümü aktiftir. Derslerinizi görebilmek için **Dersler** düğmesine tıklayınız.

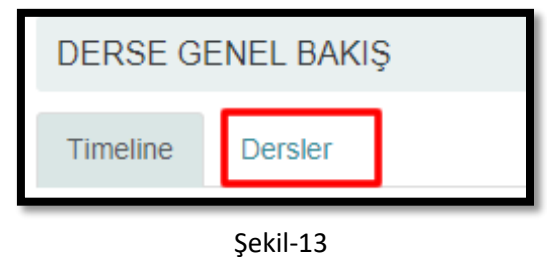

2) Açılan sayfada (Şekil-14) aldığınız dersleri görebilirsiniz. Derse giriş yapabilmek için giriş yapmak istediğiniz dersi seçiniz.

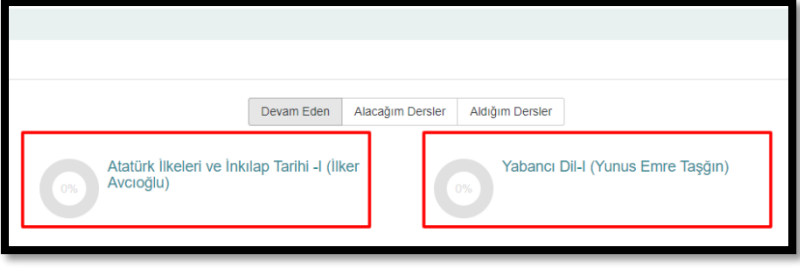

Şekil-14

3) Açılan sayfada haftalık dersleriniz sıralanacaktır. **Geçmiş derslere ait kayıtlara ulaşmak için** dersinizin işlendiği ilgili haftaya (Şekil-15) gelerek dersinizin kaydının bulunduğu bağlantıya tıklayınız.

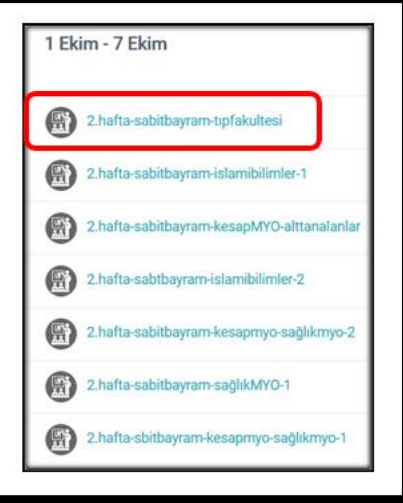

Şekil-15

4) Açılan sayfada haftalık dersleriniz sıralanacaktır. Geçmiş derslere ait ders kayıtlarına ulaşmak için dersinizin işlendiği ilgili haftaya (Şekil-16) gelerek dersinizin kaydının bulunduğu bağlantıya tıklayınız. Açılan sayfada **SANAL SINIF KAYITLARI** altında yer alan video kayıtlarına tıklayarak dilediğiniz zaman dersleri tekrar tekrar izleyebilirsiniz.

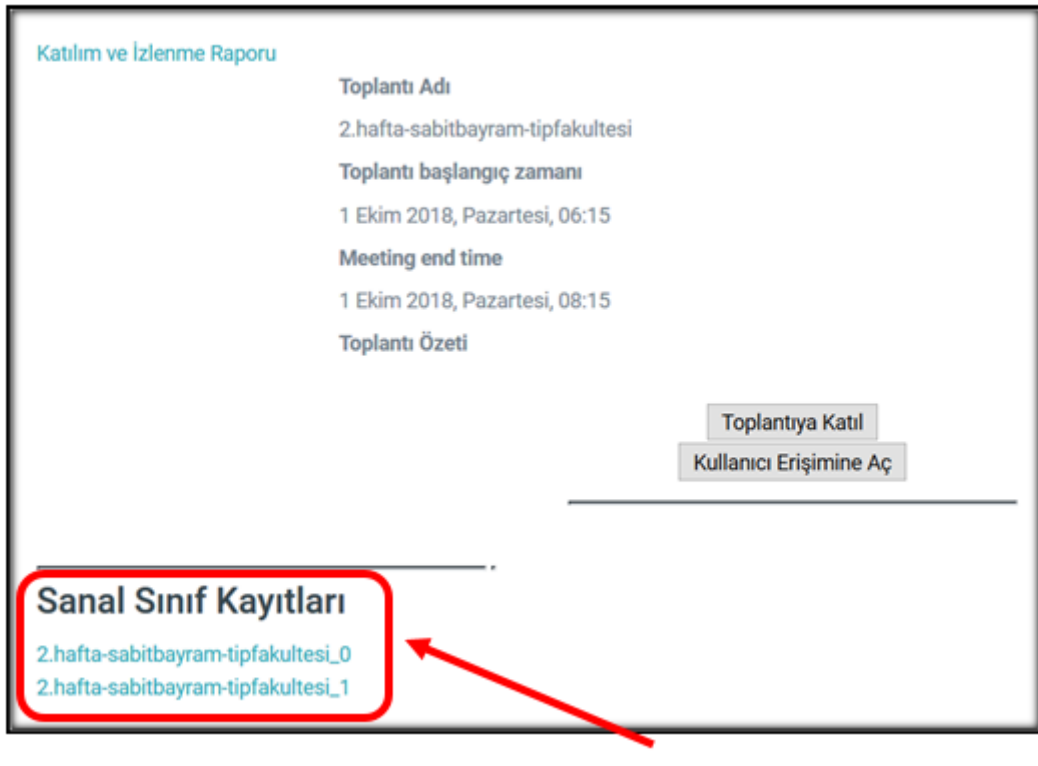

Şekil-16

### <span id="page-10-0"></span>**Öğretim Elemanı ile İletişim**

Eğitmeniniz/Öğretim elemanı ile bağlantı kurmak ve/veya mesaj göndermek için aşağıda belirtilen adımları izleyiniz.

1) Moodle sistemine giriş yaptığınızda gelen ana sayfada sağ tarafta **Mesajlar** bölümünde (Şekil-17) yer alan **Mesajlar** düğmesine tıklayınız.

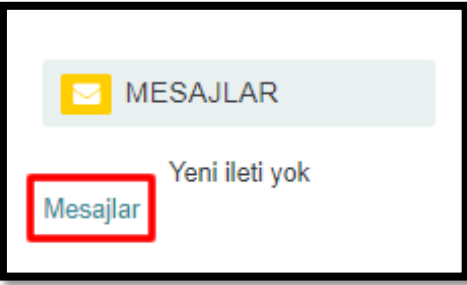

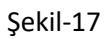

2) Açılan sayfada(Şekil-18) sol alt kısımda **Kişiler** düğmesine basınız.

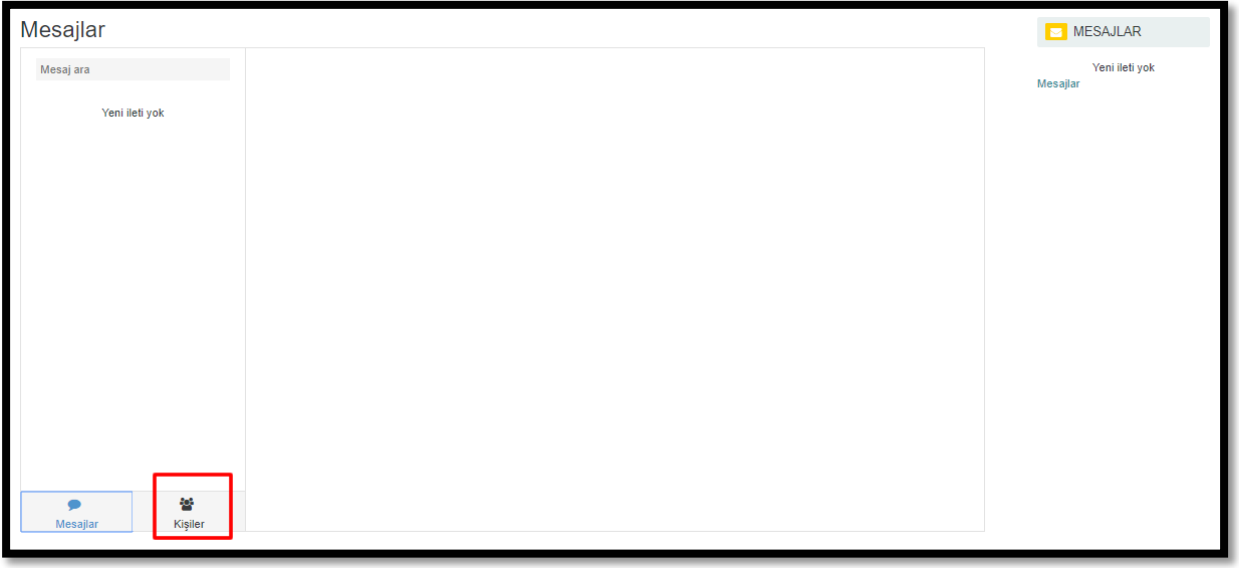

Şekil-18

3) Açılan kısımda (Şekil-19) kişi ara bölmesinden ulaşmak istediğiniz öğretim elemanının **adını soyadını**  yazarak iletişim kurabilirsiniz. İleti yaz bölümüne mesajınızı yazıp, Gönder butonuna basmanız yeterli olacaktır.

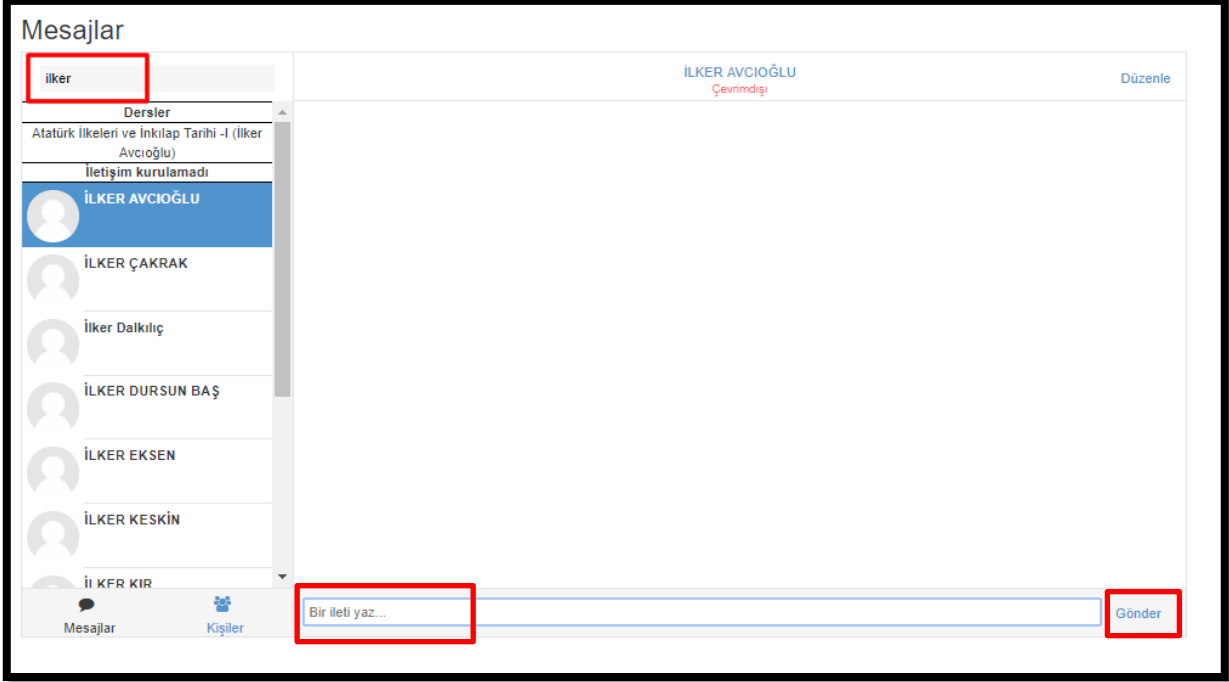

Şekil-19

4) Alternatif olarak, kişisel e-posta adresinizden de öğretim elemanınıza e-posta gönderebilirsiniz. Uzaktan eğitimle ders veren öğretim elemanı listesi ve e-posta adresleri <http://uzem.giresun.edu.tr/tr/page/ogretim-elemanlari/3445> adresinde mevcuttur.

### <span id="page-12-0"></span>**Şifre Değiştirme**

- 1) Şifre değiştirme işlemlerinizi Öğrenci Bilgi Sisteminden yapmanız gerekmektedir. Uzaktan eğitim platformundaki (ders.giresun.edu.tr) kullanıcı adı ve şifre bilgileriniz, **Öğrenci Bilgi Sistemindeki (ubs.giresun.edu.tr)** bilgilerinizin **aynısıdır.** (Kullanıcı adı örnek: o180101010).
- 2) **Öğrenci Bilgi Sisteminde (ubs.giresun.edu.tr)** şifre değiştirdiğiniz zaman, uzaktan eğitim sisteminde de yeni şifreniz geçerli olacaktır.

### <span id="page-12-1"></span>**Mobil Cihazlardan Erişim**

#### <span id="page-12-2"></span>**A. Mobil Cihazlardan Canlı Derslere Erişim**

Mobil cihazlarınızdan canlı derslere erişebilmek için aşağıdaki adımları uygulayınız.

1) Mobil cihazlarınızdan App Store veya Play Store uygulamalarından **Moodle Mobile** Uygulamasını (Şekil-20) indiriniz.

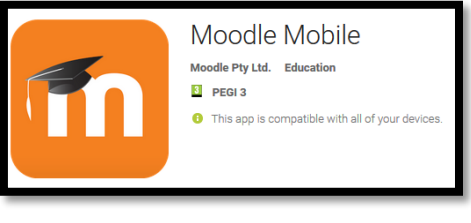

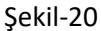

2) Moodle Mobile uygulaması ile sisteme giriş yaptıktan sonra, CANLI DERSLERe katılmak için **Adobe Connect** Uygulamasını indirmeniz gerekir. App Store veya Play Store uygulamalarından Adobe Connect Uygulamasını (Şekil-21) indiriniz.

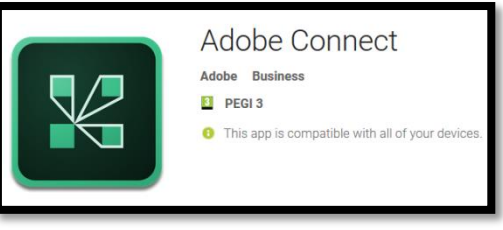

Şekil-21

3) Her iki uygulamayı da indirdikten sonra Moodle Mobile uygulamasından sisteme giriş yaptıktan sonra Adobe Connect aracılığı ile canlı derslerinize bağlanabilirsiniz.

#### <span id="page-13-0"></span>**B. Mobil Cihazlardan Ders Kayıtlarına Sonradan Erişim**

1) Mobil cihazlardan ders kayıtlarına daha sonra izleyebilmek için App Store veya Play Store uygulamalarından Flash Player destekli **PUFFİN** web tarayıcısını (Şekil-22) indirmeniz gerekir. Bu uygulamada sisteme giriş yaparak geçmiş ders kayıtlarınızı izleyebilirsiniz. Mobil cihazlarınızdaki diğer internet tarayıcıları (Chrome, Firefox, vs.) mobil işletim sistemleri farklılığı ve flash player desteklemediği için, mobil cihazlarınız için flash player destekleyen tarayıcılar kurmanız gerekir. Mobil cihazlar için önerilen Flash Player destekli internet tarayıcısı **PUFFİN** aşağıda verilmiştir.

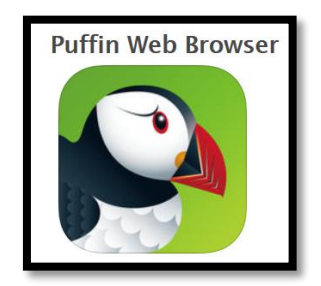

Sekil-22

2) **Android** işletim sistemine sahip mobil cihazlarda **PUFFİN** web tarayıcısını telefonunuza indirmek için Google Play Store'a (Android Market) arama bölümüne **PUFFİN** yazabilir veya

<https://play.google.com/store/apps/details?id=com.cloudmosa.puffinFree&hl=tr>

linkine giderek indirme işlemini yapabilirsiniz.

3) **iOS** işletim sistemine sahip mobil cihazlarda **PUFFİN** web tarayıcısını telefonunuza indirmek için Apple Store arama bölümüne **PUFFİN** yazabilir veya

<https://itunes.apple.com/tr/app/puffin-web-browser/id472937654?l=tr&mt=8>

linkine giderek indirme işlemini yapabilirsiniz.

### <span id="page-13-1"></span>**UZEM Teknik Destek İletişim**

- 1) UZEM Teknik Destek ekibine ulaşmak için **[uzem@giresun.edu.tr](mailto:uzem@giresun.edu.tr)** e-posta adresini kullanınız.
- 2) Dilerseniz <http://uzem.giresun.edu.tr/tr/contact> adresinde yer alan Şikâyet ve Öneri Formunu kullanarak karşılaştığınız teknik sorunlarla ilgili Uzaktan Eğitim Merkezi'ne yazabilir, yardım alabilirsiniz.
- 3) Dersler ve sıanvlarla ilgili her türlü sorununuz için öğretim elemanlarınızla iletişim kurmanız gerekmektedir.

**NOT: Sorununuz ile ilgili daha kısa sürede size çözüm sunulabilmesi için, e-posta gönderirken karşılaştığınız problemi detaylarıyla ve öğrenci bilgilerinizle birlikte yazınız (adınız, soyadınız, okul numaranız, bölümünüz ve detaylı probleminiz).**